# **ARD-028-N** All-in-One Bar-Type Digital Signage Display

# **User's Manual**

Version 1.0 (May 2017)

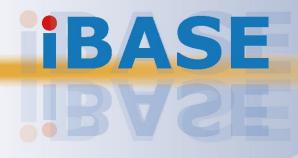

#### Copyright

© 2017 IBASE Technology, Inc. All rights reserved.

No part of this publication may be reproduced, copied, stored in a retrieval system, translated into any language or transmitted in any form or by any means, electronic, mechanical, photocopying, or otherwise, without the prior written consent of IBASE Technology, Inc. (hereinafter referred to as "IBASE").

#### Disclaimer

IBASE reserves the right to make changes and improvements to the products described in this document without prior notice. Every effort has been made to ensure the information in the document is correct; however, IBASE does not guarantee this document is error-free. IBASE assumes no liability for incidental or consequential damages arising from misapplication or inability to use the product or the information contained herein, nor for any infringements of rights of third parties, which may result from its use.

#### Trademarks

All the trademarks, registrations and brands mentioned herein are used for identification purposes only and may be trademarks and/or registered trademarks of their respective owners.

## Compliance

## CE

This is a class B product. This product has passed CE tests for environmental specifications and limits. This product is in accordance with the directives of the Union European (EU). If users modify and/or install other devices in this equipment, the CE conformity declaration may no longer apply.

## FC

This product has been tested and found to comply with the limits for a Class B device, pursuant to Part 15 of the FCC Rules. These limits are designed to provide reasonable protection against harmful interference in a residential installation. This equipment generates, uses and can radiate radio frequency energy and, if not installed and used in accordance with manufacturer's instructions, may cause harmful interference to radio communications.

#### WEEE

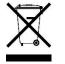

This product must not be disposed of as normal household waste, in accordance with the EU directive of for waste electrical and electronic equipment (WEEE - 2012/19/EU). Instead, it should be disposed of by returning it to a municipal recycling collection point. Check local regulations for disposal of electronic products.

#### **Green IBASE**

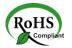

This product is compliant with the current RoHS restrictions and prohibits use of the following substances in concentrations exceeding 0.1% by weight (1000 ppm) except for cadmium, limited to 0.01% by weight (100 ppm).

- Lead (Pb)
- Mercury (Hg)
- Cadmium (Cd)
- Hexavalent chromium (Cr6+)
- Polybrominated biphenyls (PBB)
- Polybrominated diphenyl ether (PBDE)

## **Important Safety Information**

Carefully read the precautions before using the device.

#### **Environmental conditions:**

- Lay the device horizontally on a stable and solid surface in case the device may fall, causing serious damage.
- Leave plenty of space around the device and do not block the openings for ventilation. NEVER DROP OR INSERT ANY OBJECTS OF ANY KIND INTO THE VENTILATION OPENINGS.
- Slots and openings on the chassis are for ventilation. Do not block or cover these openings. Make sure you leave plenty of space around the device for ventilation. NEVER INSERT OBJECTS OF ANY KIND INTO THE VENTILATIN OPENINGS.
- Use this product in environments with ambient temperatures between -25°C and 40°C.
- DO NOT LEAVE THIS DEVICE IN AN ENVIRONMENT WHERE THE STORAGE TEMPERATURE MAY GO BELOW -20°C OR ABOVE 80°C. This could damage the device. The device must be used in a controlled environment.

#### Care for your IBASE products:

- Before cleaning the device, turn it off and unplug all cables such as power in case a small amount of electrical current may still flow.
- Use neutral cleaning agents or diluted alcohol to clean the device chassis with a cloth. Then wipe the chassis with a dry cloth.
- Vacuum the dust with a computer vacuum cleaner to prevent the air vent or slots from being clogged.

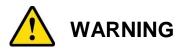

#### Attention during use:

- Sharp-pointed articles are prohibited to the panel.
- Do not use this product near water.
- Do not spill water or any other liquids on your device.
- Do not place heavy objects on the top of the device.
- Operate this device from the type of power indicated on the marking label. If you are not sure of the type of power available, consult your distributor or local power company.
- Do not walk on the power cord or allow anything to rest on it.
- If you use an extension cord, make sure that the total ampere rating of the product plugged into the extension cord does not exceed its limits.

#### **Avoid Disassembly**

You are not suggested to disassemble, repair or make any modification to the device. Disassembly, modification, or any attempt at repair could generate hazards and cause damage to the device, even bodily injury or property damage, and will void any warranty.

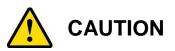

Danger of explosion if internal lithium-ion battery is replaced by an incorrect type. Replace only with the same or equivalent type recommended by the manufacturer. Dispose of used batteries according to the manufacturer's instructions.

## **Warranty Policy**

• IBASE standard products:

24-month (2-year) warranty from the date of shipment. If the date of shipment cannot be ascertained, the product serial numbers can be used to determine the approximate shipping date.

#### • 3<sup>rd</sup>-party parts:

12-month (1-year) warranty from delivery for the 3<sup>rd</sup>-party parts that are not manufactured by IBASE, such as CPU, memory, HDD, power adapter, panel and touchscreen.

PRODUCTS, HOWEVER, THAT FAILS DUE TO MISUSE, ACCIDENT, IMPROPER INSTALLATION OR UNAUTHORIZED REPAIR SHALL BE TREATED AS OUT OF WARRANTY AND CUSTOMERS SHALL BE BILLED FOR REPAIR AND SHIPPING CHARGES.

## **Technical Support & Services**

- 1. Visit the IBASE website at <u>www.ibase.com.tw</u> to find the latest information about the product.
- 2. If you need any further assistance from your distributor or sales representative, prepare the following information of your product and elaborate upon the problem.
  - Product model name
  - Product serial number
  - Detailed description of the problem
  - The error messages in text or in screenshots if there is any
  - The arrangement of the peripherals
  - Software in use (such as OS and application software, including the version numbers)
- If repair service is required, you can download the RMA form at <u>http://www.ibase.com.tw/english/Supports/RMAService/</u>. Fill out the form and contact your distributor or sales representative.

# **Table of Contents**

| Complian  | ce       |                                       | iii     |
|-----------|----------|---------------------------------------|---------|
| Important | Safety   | Information                           | iv      |
| WARNING   |          |                                       | iv      |
| CAUTION   |          |                                       | v       |
| Warranty  | Policy   |                                       | v       |
| Technical | Suppo    | rt & Services                         | v       |
| Chapter 1 | Ger      | neral Information                     | 1       |
| 1.1       | Introduc | tion                                  | 2       |
| 1.2       | Feature  | s                                     | 2       |
| 1.3       | Packing  | List                                  | 3       |
| 1.4       | Optiona  | I Accessories                         | 3       |
| 1.5       | Specific | ations                                | 4       |
| 1.6       | Overvie  | w                                     | 6       |
| 1.7       | Dimens   | ions                                  | 7       |
| Chapter 2 | Har      | dware Configuration                   | 8       |
| 2.1       | Facanti  | al Installations Before You Begin     | 0       |
|           | 2.1.1    | Memory Installation                   |         |
|           | 2.1.1    | Mini-PCIe & mSATA Cards Installation  |         |
|           | 2.1.2    | Mounting Brackets Installation        |         |
|           | 2.1.4    | Pinout for DC Power Input Connector   |         |
| 2.2       | Setting  | the Jumpers                           | 14      |
|           | 2.2.1    | How to Set Jumpers                    | 14      |
| 2.3       | Jumper   | & Connector Locations on Motherboard  | 15      |
| 2.4       | Jumper   | s Quick Reference                     | 17      |
|           | 2.4.1    | CMOS Data Clearance (JP4)             |         |
|           | 2.4.2    | ME Register Clearance (JP5)           |         |
| 2.5       | Connec   | tors Quick Reference                  | 19      |
|           | 2.5.1    | COM RS-232/422/485 Port (CN7)         |         |
|           | 2.5.2    | Full-Size Mini-PCIe / mSATA Connector | (J14)20 |
| Chapter 3 | Driv     | ver Installation                      | 21      |

| 3.1     | Introdu              | uction                                | 22   |
|---------|----------------------|---------------------------------------|------|
| 3.2     | Intel <sup>®</sup> ( | Chipset Software Installation Utility | 22   |
| 3.3     | Intel <sup>®</sup> ( | Graphics Driver Installation          | 23   |
| 3.4     | HD Au                | Idio Driver Installation              | 24   |
| 3.5     | LAN D                | Priver Installation                   | 25   |
| 3.6     | Intel <sup>®</sup>   | Trusted Execution Engine Installation | 25   |
| 3.7     | Intel <sup>®</sup> l | USB 3.0 Driver Installation           | 26   |
| Chapter | 4 BI                 | OS Setup                              | . 27 |
| 4.1     | Introdu              | uction                                | 28   |
| 4.2     | BIOSS                | Setup                                 | 28   |
| 4.3     | Main S               | Settings                              | 29   |
| 4.4     | Advan                | ced Settings                          | 30   |
|         | 4.4.1                | ACPI Settings                         | 31   |
|         | 4.4.2                | LVDS Configuration                    | 32   |
|         | 4.4.3                | iSMART Controller                     |      |
|         | 4.4.4                | Super IO Configuration                | 35   |
|         | 4.4.5                | Hardware Monitor                      | 39   |
|         | 4.4.6                | CPU Configuration                     | 40   |
|         | 4.4.7                | PPM Configuration                     | 41   |
|         | 4.4.8                | IDE Configuration                     | 42   |
|         | 4.4.9                | USB Configuration                     | 43   |
| 4.5     | Chipse               | et Settings                           | 45   |
|         | 4.5.1                | North Bridge                          | 45   |
| 4.6     | Securi               | ity Settings                          | 46   |
| 4.7     | Boot S               | Settings                              | 48   |
| 4.8     | Save &               | & Exit Settings                       | 50   |
| Appendi | x                    |                                       | . 52 |
| А.      | I/O Po               | rt Address Map                        | 53   |
| В.      | Interru              | ipt Request Lines (IRQ)               | 56   |
| C.      | Watch                | dog Timer Configuration               | 57   |

# **Chapter 1 General Information**

The information provided in this chapter includes:

- Features
- Packing List
- Specifications
- Overview
- Dimensions

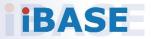

## 1.1 Introduction

ARD-028-N, a product code of IBASE Digital Signage Player series, is an allin-one system for general applications. It is a fanless signage player with Intel<sup>®</sup> Atom<sup>™</sup> E3825 DC processor and an Intel<sup>®</sup> I210IT Ethernet controller. The devices outputs through VGA and supports peripherals such as RS-232/422/485 COM and USB. The device is able to be operated at the ambient operating temperature ranging from 0 ~ 40 °C, and even from -20 ~ 80 °C for storage.

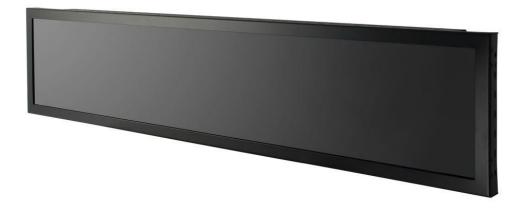

## 1.2 Features

- 28" color TFT active matrix, wide LCD with optimum resolution 1920 x 360, and 700 nits brightness
- Intel<sup>®</sup> Atom<sup>™</sup> E3825 DC processor at 1.33GHz with Intel<sup>®</sup> HD Graphics (Gen. 7-LP) 4EU integrated
- DDR3L-1333 SO-DIMM, expandable up to 4GB (Non-ECC)
- Ruggedized, fanless and compact design
- CE/FCC Class B, EN50155 (T1) /50121-3-2 (EMC) certified

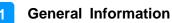

## 1.3 Packing List

Your ARD-028-N package should include the items listed below. If any of the items below is missing, contact the distributor or the dealer from whom you purchased the product.

| • | ARD-028-N                 | x 1 |
|---|---------------------------|-----|
| • | Female Terminal Block     | x 1 |
| • | Wall Mount Kit            | x 1 |
| • | Screws for Wall Mount Kit | x 8 |

### **1.4 Optional Accessories**

IBASE provide optional accessories as follows. Please contact us or your dealer if you need any.

LAN Port Cable (for M12 Connector) x 1

## 1.5 Specifications

| Product Name                                                                                                    | ARD-028-N                                                                                                    |  |  |  |
|----------------------------------------------------------------------------------------------------|----------------------------------------------------------------------------------------------------|--|--|--|
| System                                                                                                    |                                                                                                    |  |  |  |
| Motherboard                                                                                                    | IB898                                                                                                    |  |  |  |
| Operating<br>SystemNo OS is pre-installed by default.Options:<br>• Windows 7 / 8.1 (32-bit & 64-bit)<br>• Windows Embedded 8 |                                                                                                    |  |  |  |
| CPU                                                                                                    | <ul> <li>Linux (Fedora)</li> <li>Intel<sup>®</sup> Atom<sup>™</sup> DC Processor E3825 APU at 1.33 GHz, 1 MB cache</li> <li>FCBGA1170 (25 x 27 mm)</li> </ul> |  |  |  |
| Chipset                                                                                                    | Integrated                                                                                                    |  |  |  |
| Memory                                                                                                    | 1 x DDR3L-1066 SO-DIMM 2 GB, expandable to 4 GB<br>(Non-ECC)                                                                                                  |  |  |  |
| Graphics                                                                                                    | Intel <sup>®</sup> HD graphics Gen. 7-LP with 4EU                                                                                                    |  |  |  |
| Super I/O                                                                                                    | Nuvoton NCT5523D                                                                                                    |  |  |  |
| Storage                                                                                                    | 1 x 64GB mSATA (default)                                                                                                    |  |  |  |
| Audio Codec                                                                                                    | Realtek ALC269QHD                                                                                                    |  |  |  |
| Power<br>Requirement                                                                                                    | 12V DC-in (Optional)                                                                                                    |  |  |  |
| BIOS                                                                                                    | AMI BIOS                                                                                                    |  |  |  |
| Watchdog                                                                                                    | Watchdog Timer 256 segments, 0, 1, 2255 sec/min                                                                                                    |  |  |  |
| Chassis                                                                                                    | Aluminum & SGCC, black                                                                                                    |  |  |  |
| Mounting                                                                                                    | Side mount                                                                                                    |  |  |  |
| Dimensions<br>(W x H x D)                                                                                                    | 734.48 x 166.04 x 57.5 mm<br>(28.92" x 6.54" x 2.26")                                                                                                    |  |  |  |
| Net Weight                                                                                                    | 5.4 kg (11.9 lb)                                                                                                    |  |  |  |
| Certificate                                                                                                    | CE EMC EN50155 (T1) & EN50121-3-2 / FCC Class B / cULus / CCC                                                                                                 |  |  |  |
|                                                                                                    | I/O Ports                                                                                                    |  |  |  |
| DC Input                                                                                                    | Terminal block for 12V DC-In                                                                                                    |  |  |  |
| LAN                                                                                                    | 2 x M12 GbE LAN                                                                                                    |  |  |  |
| USB                                                                                                    | 2 x USB 2.0                                                                                                    |  |  |  |
| Serial                                                                                                    | 1 x COM Port (RS-232/422/485, jumperless selection)                                                                                                    |  |  |  |

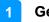

| <ul> <li>2 x Mini PCIe slot (full-sized) for WiFi, BT, 4G/LTE, or TV tuner options</li> <li>1 x Mini PCIe slot (half-sized) for mSATA</li> </ul> |                                   |  |
|----------------------------------------------------------------------------------------------------|-----------------------------------|--|
|                                                                                                    | Environment                       |  |
| Temperature         • Operating: -25 ~ 40 °C (-13 ~ 104 °F)           • Storage: -20~ 80 °C (-4 ~ 176 °F)                                        |                                   |  |
| Relative<br>Humidity                                                                                                    | 5 ~ 90% at 45 °C (non-condensing) |  |
| Vibration<br>Protection                                                                                                    | IEC 61373 (Vibration Class B)     |  |

All specifications are subject to change without prior notice.

## 1.6 Overview

#### , Front View

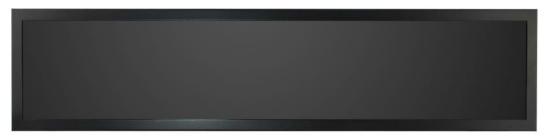

#### **Rear View**

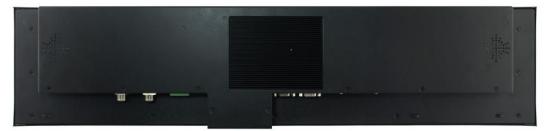

I/O View

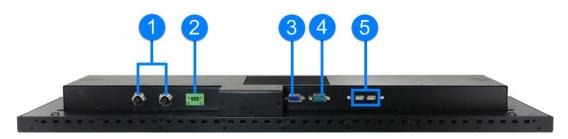

| No. | Name                     | No. | Name                    |
|-----|--------------------------|-----|-------------------------|
| 1   | LAN Port (M12 Connector) | 4   | COM RS-232-422/485 Port |
| 2   | DC-In Power Connector    | 5   | USB 2.0 Ports           |
| 3   | VGA Port                 | 6   |                         |

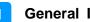

#### **General Information**

## 1.7 Dimensions

Unit: mm

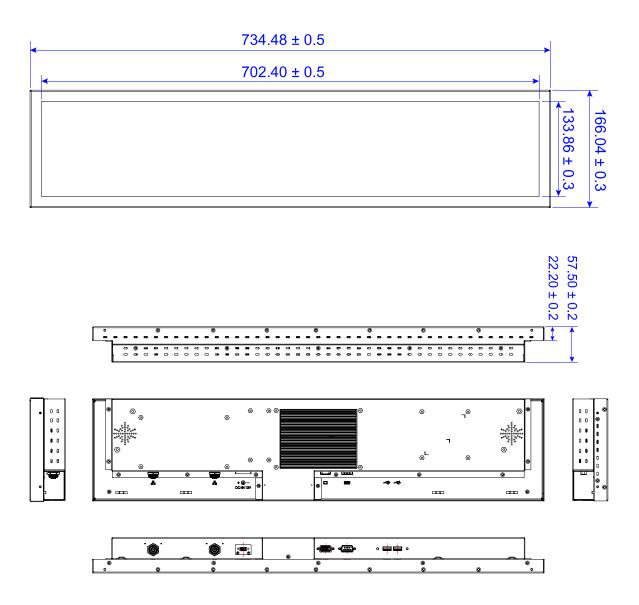

# Chapter 2 Hardware Configuration

The information provided in this chapter includes:

- Essential installations before you begin
- Information and locations of connectors

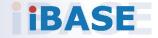

## 2.1 Essential Installations Before You Begin

#### 2.1.1 Memory Installation

There is one SO-DIMM DDR3L memory slots inside ARD-028-N and the maximum memory is expandable up to 4 GB. If you need to install or replace a memory module, locate the memory slot inside the device and perform the following steps.

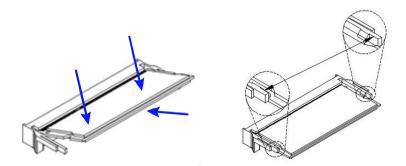

- 1. Align the key of your memory module with that on the memory slot and insert the module slantwise.
- 2. Gently push the module in an upright position until the clips of the slot click to hold the module in place when the module touches the bottom of the slot.

To remove the module, press the clips outwards with both hands.

## 2.1.2 Mini-PCIe & mSATA Cards Installation

If you need to replace or install the mini -PCIe / mSATA card, locate the mini PCIe slot inside the device and perform the following steps.

1. Align the key of your mini-PCIe card / mSATA card to the mini-PCIe interface (the J14 connector shares mSATA signal), and insert the card slantwise.

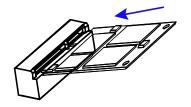

2. Push the card down and fix it with 2 screws of M3 x 3.8 mm.

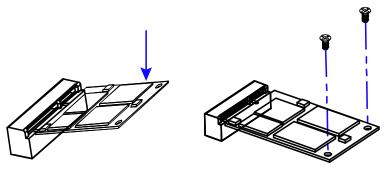

#### 2.1.3 Mounting Brackets Installation

**Note:** Before mounting the system on wall, ensure that you are following all applicable building and electric codes.

#### Requirements

When mounting, ensure that you have enough room for power and signal cable routing. And have good ventilation for power adapter. The method of mounting must be able to support weight of the ARD-028-N plus the suspend weight of all the cables to be attached to the system. Use the following methods for mounting your system:

#### Selecting the Location

Plan the mounting location thoroughly. Locations such as walkway areas, hallways, and crowded areas are not recommended. Mount the product to a flat, sturdy, structurally sound column or wall surface.

The best mounting surface is a standard countertop, cabinet, table, or other structure that is minimally the width and length of the product. This will reduce the risk that someone may accidentally wall into and damage the product. Local laws governing the safety of individuals might require this type of consideration.

#### Selecting the type of wall construction

- 1. Mounting on a hollow wall
  - Wood surface

Use construction-grade wood and the recommended minimum thickness is  $38 \times 25.4 \text{ mm} (1.5" \times 10")$ .

**Note:** This method provides the most reliable attachment for the product with little risk that the product may come loose or require ongoing maintenance.

#### • Drywall

Drywall over wood studs is acceptable.

2. Mounting on a solid concrete or brick wall with flat and smooth surface

#### Wall Mount Installation instructions:

1. Turn your ARD-028-N upside down, attach the mounting brackets to the device, and secure with the supplied 8 screws as below.

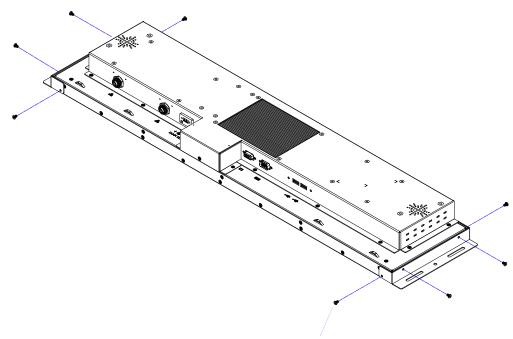

Supplied 8 screws.

2. Then prepare at least four screws (M3, 6 mm) to mount the device on wall .

You can install ARD-028-N on plastic (LCD monitor), wood, drywall surface over studs, or a solid concrete or metal plane directly. The types of fasteners required are dependent on the type of wall construction.

Fasteners are not supplied in the product package. You will need to prepare the fasteners. Choose fasteners that are rated either **Medium Duty** or **Heavy Duty**. To assure proper fastener selection and installation, follow the fastener manufacturer's recommendations.

2

### 2.1.4 Pinout for DC Power Input Connector

• DC Power Input (terminal block)

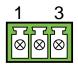

| Pin | Assigment   | Pin | Assigment |
|-----|-------------|-----|-----------|
| 1   | GND         | 3   | +12V      |
| 2   | Chassis GND |     |           |

### 2.2 Setting the Jumpers

Set up and configure your ARD-028-N by using jumpers for various settings and features according to your needs and applications. Contact your supplier if you have doubts about the best configuration for your use.

### 2.2.1 How to Set Jumpers

Jumpers are short-length conductors consisting of several metal pins with a non-conductive base mounted on the circuit board. Jumper caps are used to have the functions and features enabled or disabled. If a jumper has 3 pins, you can connect either PIN1 to PIN2 or PIN2 to PIN3 by shorting.

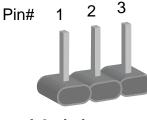

A 3-pin jumper

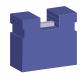

A jumper cap

Refer to the illustration below to set jumpers.

| Pin closed | Oblique view | Schematic illustration in the manual  |
|------------|--------------|---------------------------------------|
| Open       |              | $\Box \bigcirc \bigcirc \\ 1 \ 2 \ 3$ |
| 1-2        |              |                                       |
| 2-3        |              | □ • •<br>1 2 3                        |

When two pins of a jumper are encased in a jumper cap, this jumper is **closed**, i.e. turned **On**.

When a jumper cap is removed from two jumper pins, this jumper is **open**, i.e. turned **Off**.

## 2.3 Jumper & Connector Locations on Motherboard

### Motherboard: IB898

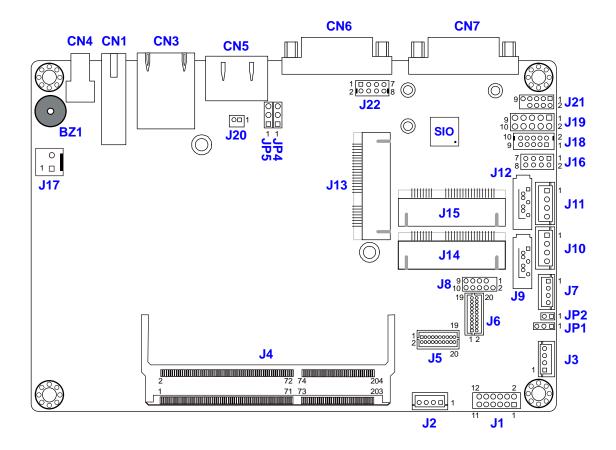

IB898 - top

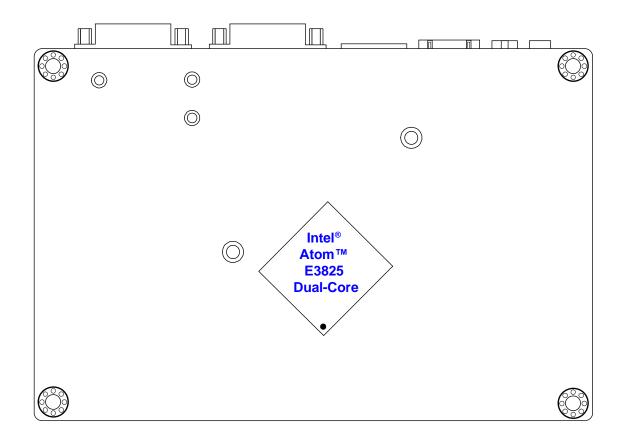

IB898 - bottom

## 2.4 Jumpers Quick Reference

| Function              | Connector Name | Page |
|-----------------------|----------------|------|
| CMOS Data Clearance   | JP4            | 17   |
| ME Register Clearance | JP5            | 18   |

## 2.4.1 CMOS Data Clearance (JP4)

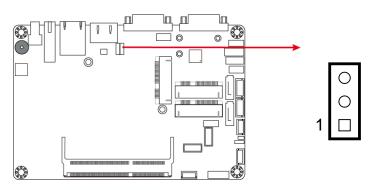

| Function            | Pin closed | Illustration  |
|---------------------|------------|---------------|
| Normal<br>(default) | 1-2        | ○<br>●<br>1 ■ |
| Clear CMOS          | 2-3        | 1             |

## 2.4.2 ME Register Clearance (JP5)

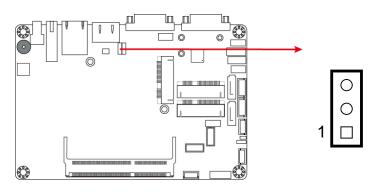

| Function             | Pin closed | Illustration  |
|----------------------|------------|---------------|
| Normal<br>(default)  | 1-2        | ○<br>●<br>1 ■ |
| Clear ME<br>Register | 2-3        | 1             |

## 2.5 Connectors Quick Reference

| Function                              | Connector Name | Page |
|---------------------------------------|----------------|------|
| COM1 Port                             | CN7            | 19   |
| Full-Size Mini-PCIe / mSATA Connector | J14            | 20   |

## 2.5.1 COM RS-232/422/485 Port (CN7)

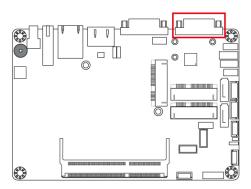

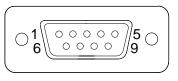

COM port is jumper-less and configurable in BIOS.

| Pin | Assigment                | Pin | Assigment            |
|-----|--------------------------|-----|----------------------|
| 1   | DCD, Data carrier detect | 6   | DSR, Data set ready  |
| 2   | RXD, Receive data        | 7   | RTS, Request to send |
| 3   | TXD, Transmit data       | 8   | CTS, Clear to send   |
| 4   | DTR, Data terminal ready | 9   | RI, Ring indicator   |
| 5   | GND, ground              |     |                      |

| Pin | Assignment |        |        |  |
|-----|------------|--------|--------|--|
| FIN | RS-232     | RS-422 | RS-485 |  |
| 1   | DCD        | TX-    | DATA-  |  |
| 2   | RX         | TX+    | DATA+  |  |
| 3   | ТХ         | RX+    | NC     |  |
| 4   | DTR        | RX-    | NC     |  |
| 5   | Ground     | Ground | Ground |  |
| 6   | DSR        | NC     | NC     |  |
| 7   | RTS        | NC     | NC     |  |
| 8   | CTS        | NC     | NC     |  |
| 9   | RI         | NC     | NC     |  |

## 2.5.2 Full-Size Mini-PCle / mSATA Connector (J14)

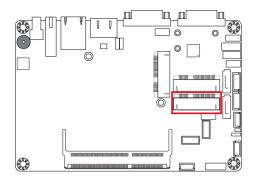

# **Chapter 3 Driver Installation**

The information provided in this chapter includes:

- Intel<sup>®</sup> Chipset Software Installation Utility
- Intel<sup>®</sup> Graphics Driver Installation
- HD Audio Driver Installation
- Intel<sup>®</sup> Trusted Execution Engine Installation
- Intel<sup>®</sup> USB 3.0 Driver Installaion
- LAN Driver Installation

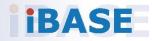

### 3.1 Introduction

This section describes the installation procedures for software drivers. The software drivers are available on IBASE website <u>www.ibase.com.tw</u>. Register as a member of our website to download all the necessary drivers and extract for installation.

**Note:** After installing your Windows operating system, you must install the Intel<sup>®</sup> Chipset Software Installation Utility first before proceeding with the drivers installation.

## 3.2 Intel<sup>®</sup> Chipset Software Installation Utility

The Intel<sup>®</sup> Chipset drivers should be installed first before the software drivers to install INF files for Plug & Play function for the chipset components. Follow the instructions below to complete the installation.

- 1. Run the **Setup.exe** file.
- 2. When the *Welcome* screen to the Intel<sup>®</sup> Chipset Device Software appears, click **Next** to continue.

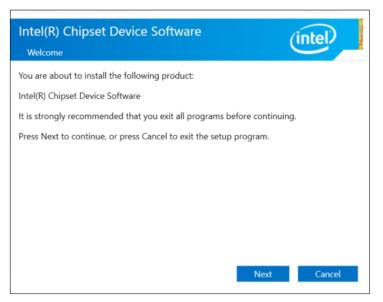

- 3. Accept the license agreement and proceed with the installation process.
- **4.** The driver has been completely installed. You are suggested to restart the computer for changes to take effect.

## 3.3 Intel<sup>®</sup> Graphics Driver Installation

- 1. Run the Setup.exe file.
- 2. When the Welcome screen appears, click Next to continue.

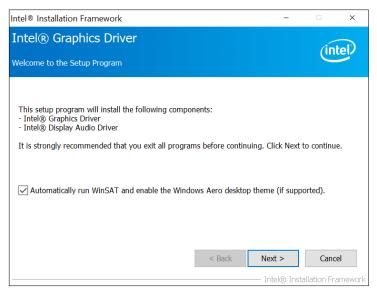

- **3.** Click **Yes** to agree with the license agreement and continue the installation.
- 4. On the Readme File Information screen, click Next for installation.
- **5.** The driver has been completely installed. You are suggested to restart the computer for changes to take effect.

## 3.4 HD Audio Driver Installation

- 1. Run the Setup.exe file.
- 2. On the *Welcome* screen of the InstallShield Wizard, click **Next** for installation.

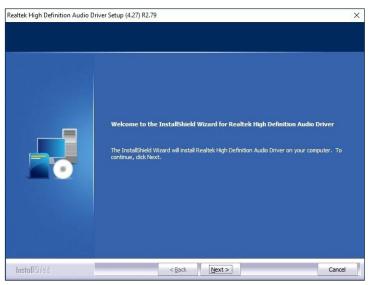

**3.** The driver has been completely installed. You are suggested to restart the computer for changes to take effect.

## 3.5 LAN Driver Installation

- 1. Run the Setup.exe file.
- 2. On the Welcome screen of the InstallShield Wizard, click Next.

| 🕼 Intel(R) Network Connections Install Wizard 🛛 🗙                                 |         |  |  |  |
|-----------------------------------------------------------------------------------|---------|--|--|--|
| Welcome to the install wizard for Intel(R)<br>Network Connections                 | (intel) |  |  |  |
| Installs drivers, Intel(R) Network Connections, and Advanced Networking Services. |         |  |  |  |
| WARNING: This program is protected by copyright law and international treaties.   |         |  |  |  |
|                                                                                   |         |  |  |  |
| < Back Next >                                                                     | Cancel  |  |  |  |

- 3. Accept the license agreement and click **Next** to continue.
- 4. When the wizard is ready for installation, click Install.
- **5.** The driver has been completely installed. You are suggested to restart the computer and for changes to take effect.

## 3.6 Intel<sup>®</sup> Trusted Execution Engine Installation

**Note:** The driver is for Windows 7 only.

- **1.** Run the **Setup.exe** file.
- 2. When the *Welcome* screen appears, click Next.
- 3. Accept the license agreement and click **Next** to continue.
- 4. The driver has been completely installed. Click **Finish** to restart the computer and for changes to take effect.

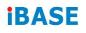

## 3.7 Intel<sup>®</sup> USB 3.0 Driver Installation

- 1. Run the Setup.exe file.
- 2. On the Welcome screen of the InstallShield Wizard, click Next.

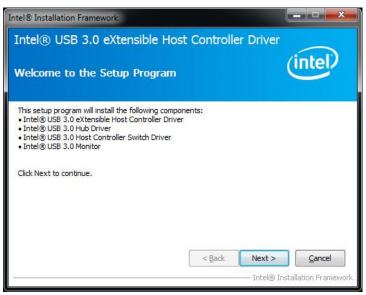

- 3. Click Yes to agree with the license agreement.
- 4. On the *Readme File Information* screen, click **Next** for installation.
- **5.** The driver has been completely installed. You are suggested to restart the computer and for changes to take effect.

# Chapter 4 BIOS Setup

This chapter describes the different settings available in the AMI BIOS that comes with the board. The topics covered in this chapter are as follows:

- Main Settings
- Advanced Settings
- Chipset Settings
- Security Settings
- Book Settings
- Save & Exit

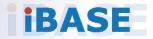

## 4.1 Introduction

The BIOS (Basic Input/Output System) installed in the ROM of your computer system supports Intel® processors. The BIOS provides critical low-level support for standard devices such as disk drives, serial ports and parallel ports. It also provides password protection as well as special support for detailed fine-tuning of the chipset controlling the entire system.

### 4.2 BIOS Setup

The BIOS provides a Setup utility program for specifying the system configurations and settings. The BIOS ROM of the system stores the Setup utility. When you turn on the computer, the BIOS is immediately activated. Press the <Del> key immediately allows you to enter the Setup utility. If you are a little bit late pressing the <Del> key, POST (Power On Self Test) will continue with its test routines, thus preventing you from invoking the Setup.

If you still need to enter Setup, restart the system by pressing the "Reset" button or simultaneously pressing the <Ctrl>, <Alt> and <Delete> keys. You can also restart by turning the system Off and back On again.

The following message will appear on the screen:

Press <DEL> to Enter Setup

In general, press the arrow keys to highlight items, <Enter> to select, the <PgUp> and <PgDn> keys to change entries, <F1> for help, and <Esc> to quit.

When you enter the BIOS Setup utility, the *Main Menu* screen will appear on the screen. The Main Menu allows you to select from various setup functions and exit choices.

**Warning:** It is strongly recommended that you avoid making any changes to the chipset defaults.

These defaults have been carefully chosen by both AMI and your system manufacturer to provide the absolute maximum performance and reliability. Changing the defaults could make the system unstable and crash in some cases.

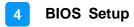

#### 4.3 Main Settings

| System Date<br>System Time | [Fri 10/14/2016]<br>[16:32:00] | Set the Time. Use Tab to<br>switch between Time elements.                                                                                                    |
|----------------------------|--------------------------------|----------------------------------------------------------------------------------------------------|
|                            |                                |                                                                                                    |
|                            |                                | ++: Select Screen<br>fl: Select Item<br>Enter: Select<br>+/-: Change Opt.<br>F1: General Help<br>F2: Previous Values<br>F3: Optimized Defaults<br>F4: Save & Exit |
|                            |                                | ESC: Exit                                                                                                    |

| BIOS Setting | Description                                                  |  |
|--------------|--------------------------------------------------------------|--|
| System Date  | Sets the date.                                               |  |
|              | Use the <tab> key to switch between the data elements.</tab> |  |
| System Time  | Set the time.                                                |  |
|              | Use the <tab> key to switch between the data elements.</tab> |  |

### 4.4 Advanced Settings

This section allows you to configure, improve your system and allows you to set up some system features according to your preference.

| OnBoard LAN PXE Rom<br>ACPI Settings<br>LVDS Configuration<br>iSmart Controller<br>Super IO Configuration<br>HW Monitor<br>CPU Configuration<br>PPM Configuration<br>IDE Configuration<br>USB Configuration | [Disabled] | Controls the execution of UEFI<br>and Legacy PXE OpROM                                                                                                    |
|----------------------------------------------------------------------------------------------------|------------|----------------------------------------------------------------------------------------------------|
|                                                                                                    |            | <pre>++: Select Screen fl: Select Item Enter: Select +/-: Change Opt. F1: General Help F2: Previous Values F3: Optimized Defaults F4: Save &amp; Exit ESC: Exit</pre> |

| BIOS Setting        | Description                                                     |
|---------------------|-----------------------------------------------------------------|
| OnBoard LAN PXE Rom | Enables or disables the execution of UEFI and Legacy PXE OpROM. |

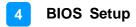

#### 4.4.1 ACPI Settings

| ACPI Settings                          |                                    | Enables or Disables BIOS ACPI<br>Auto Configuration.                                                                                                    |
|----------------------------------------|------------------------------------|----------------------------------------------------------------------------------------------------|
| Enable ACPI Auto Configuration         | [Disabled]                         | Huto configuration.                                                                                                    |
| Enable Hibernation<br>ACPI Sleep State | [Enabled]<br>[S3 (Suspend to RAM)] |                                                                                                    |
|                                        |                                    | ++: Select Screen<br>fl: Select Item<br>Enter: Select<br>+/-: Change Opt.<br>F1: General Help<br>F2: Previous Values<br>F3: Optimized Defaults<br>F4: Save & Exit<br>ESC: Exit |

| BIOS Setting                      | Description                                                                                                    |
|-----------------------------------|----------------------------------------------------------------------------------------------------|
| Enable ACPI Auto<br>Configuration | Enables / Disables the ACPI Auto configuration.                                                                              |
| Enable Hibernation                | Enables / Disables the system ability to<br>hibernate (OS/S4 Sleep State). This option<br>may not be effective with some OS. |
| ACPI Sleep State                  | Selects a ACPI sleep state for the system to enter.                                                                          |
|                                   | Options:                                                                                                    |
|                                   | Suspend Disabled                                                                                                    |
|                                   | S3 (Suspend to RAM)                                                                                                    |

## 4.4.2 LVDS Configuration

| _VDS Configuration                              |                                |                                                                                                    |
|-------------------------------------------------|--------------------------------|----------------------------------------------------------------------------------------------------|
| LVDS Control<br>Brightness Percent<br>PWM Clock | [Enabled]<br>[100%]<br>[200Hz] |                                                                                                    |
|                                                 |                                | ++: Select Screen<br>fl: Select Item<br>Enter: Select<br>+/-: Change Opt.<br>F1: General Help<br>F2: Previous Values<br>F3: Optimized Defaults<br>F4: Save & Exit<br>ESC: Exit |

| BIOS Setting       | Description                                            |
|--------------------|--------------------------------------------------------|
| LVDS Control       | Enables / Disables LVDS control.                       |
| Brightness Percent | Sets the brightness percentage as 100 / 75 / 50%.      |
| PWM Clock          | Sets the frequency of the PWM clock as 200, 1K, 5K Hz. |

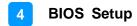

#### 4.4.3 iSMART Controller

| Smart Controller                                                                                              |                                                        | the state in the second                                                                                                    |
|----------------------------------------------------------------------------------------------------|--------------------------------------------------------|----------------------------------------------------------------------------------------------------|
| Yower-On after Power failure<br>WR Resume Delay<br>Temperature Guardian<br>Schedule Slot 1<br>Schedule Slot 2 | [Enable]<br>[Disable]<br>[Disable]<br>[None]<br>[None] |                                                                                                    |
|                                                                                                    |                                                        | ++: Select Screen<br>fl: Select Item<br>Enter: Select<br>+/-: Change Opt.<br>F1: General Help<br>F2: Previous Values<br>F3: Optimized Defaults<br>F4: Save & Exit<br>ESC: Exit |

| Smart Controller               |                | Setup the hour/minute for system power on |
|--------------------------------|----------------|-------------------------------------------|
| ower–On after Power failure    | [Enable]       |                                           |
| WR Resume Delay                | [Enable]       |                                           |
| WR Resume Delay Value(Seconds) | 5              |                                           |
| emperature Guardian            | [Disable]      |                                           |
| chedule Slot 1                 | [Power On/Off] |                                           |
| Sunday                         | [Disable]      |                                           |
| Monday                         | [Disable]      |                                           |
| Tuesday                        | [Disable]      |                                           |
| Wednesday                      | [Disable]      |                                           |
| Thursday                       | [Disable]      |                                           |
| Friday                         | [Disable]      |                                           |
| Saturday                       | [Disable]      | ++: Select Screen                         |
| PowerOn Hour                   | 8              | t↓: Select Item                           |
| PowerOn Minute                 | 0              | Enter: Select                             |
| PowerOff Hour                  | 21             | +/-: Change Opt.                          |
| PowerOff Minute                | 0              | F1: General Help                          |
| chedule Slot 2                 | [None]         | F2: Previous Values                       |
|                                |                | F3: Optimized Defaults                    |
|                                |                | F4: Save & Exit                           |
|                                |                | ESC: Exit                                 |
|                                |                |                                           |
|                                |                |                                           |
|                                |                |                                           |

| BIOS Setting                          | Description                                                                                                    |
|---------------------------------------|----------------------------------------------------------------------------------------------------|
| Power-On after Power failure          | Enables / Disables the system to be turned on automatically after a power failure.                                                                                                    |
| Power Resume Delay                    | Enables / Disables to delay the time for system to turn on.                                                                                                    |
| Power Resume Delay<br>Value (Seconds) | Sets the delay timer for the system to resume power if power failure occurs.                                                                                                    |
|                                       | The minimum delay timer is 5 seconds, and the maximum is 255 seconds.                                                                                                    |
| Temperature Guardian                  | Generate the reset signal when system hands up on POST.                                                                                                    |
| Schedule Slot 1 / 2                   | Sets up the hour / minute / day for the power-<br>on schedule for the system.                                                                                                    |
|                                       | Options:                                                                                                    |
|                                       | None                                                                                                    |
|                                       | Power On                                                                                                    |
|                                       | Power On / Off                                                                                                    |
|                                       | <b>Important:</b> If you would like to set up a schedule between adjacent days, configure two schedule slots.                                                                                                    |
|                                       | For example, if setting up a schedule from<br>Wednesday 5 p.m. to Thursday 2 a.m.,<br>configure two schedule slots. But if setting up a<br>schedule from 3 p.m to 5 p.m. on Wednesday,<br>configure only a schedule slot. |

### 4.4.4 Super IO Configuration

| ++: Select Screen<br>14: Select Item<br>Enter: Select<br>+/-: Change Opt.<br>F1: General Help<br>F2: Previous Values<br>F3: Optimized Defaults<br>F4: Save & Exit<br>ESC: Exit |
|----------------------------------------------------------------------------------------------------|
|                                                                                                    |

| BIOS Setting              | Description                                                                                                    |  |
|---------------------------|----------------------------------------------------------------------------------------------------|--|
| Serial Port Configuration | Sets Parameters of Serial Ports.<br>You can enable / disable the serial port and<br>select an optimal settings for the Super IO<br>device. |  |

#### 4.4.3.1. Serial Port 1 Configuration

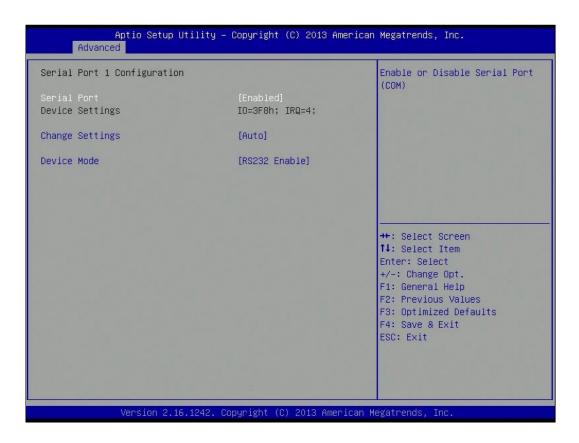

| Aptio Setup Utility<br>Advanced                                     | y – Copyright (C) 2013 Amer                | ican Megatrends, Inc.                                                                                                    |
|---------------------------------------------------------------------|--------------------------------------------|----------------------------------------------------------------------------------------------------|
| Serial Port 1 Configuration                                         |                                            | RS485 Auto Flow Invert<br>High/Low.                                                                                                    |
| Serial Port<br>Device Settings                                      | [Enabled]<br>IO=3F8h; IRQ=4;               | HIGH/LUW.                                                                                                    |
| Change Settings                                                     | [Auto]                                     |                                                                                                    |
| Device Mode<br>RS485 Auto Flow Control<br>RS485 Termination Control | [RS485 Enable]<br>[Disabled]<br>[Disabled] |                                                                                                    |
|                                                                     |                                            | <pre>++: Select Screen 11: Select Item Enter: Select +/-: Change Opt. F1: General Help F2: Previous Values F3: Optimized Defaults F4: Save &amp; Exit ESC: Exit</pre> |
| Version 2.16.1242                                                   | . Copyright (C) 2013 Americ                | an Megatrends, Inc.                                                                                                    |

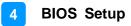

| BIOS Setting                 | Description                                           |
|------------------------------|-------------------------------------------------------|
| Change Settings              | Selects an optimal settings for the Super I/O device. |
|                              | Options:                                              |
|                              | Auto                                                  |
|                              | • IO=3F8h ; IRQ=4                                     |
|                              | • IO=3F8h ; IRQ=3, 4, 5, 6, 7, 9. 10, 11, 12          |
|                              | • IO=2F8h ; IRQ=3, 4, 5, 6, 7, 9. 10, 11, 12          |
|                              | • IO=3E8h ; IRQ=3, 4, 5, 6, 7, 9. 10, 11, 12          |
|                              | • IO=2E8h ; IRQ=3, 4, 5, 6, 7, 9. 10, 11, 12          |
| Device Mode                  | Changes the mode of serial port.                      |
|                              | Options:                                              |
|                              | RS232 Enable                                          |
|                              | RS485 Enable                                          |
|                              | RS422 Enable                                          |
| RS485 Auto Flow Control      | Enables / Disables the RS485 auto flow invert.        |
| RS485 Termination<br>Control | Enables / Disables the RS485 termination control.     |

#### 4.4.3.2. Serial Port 2 Configuration

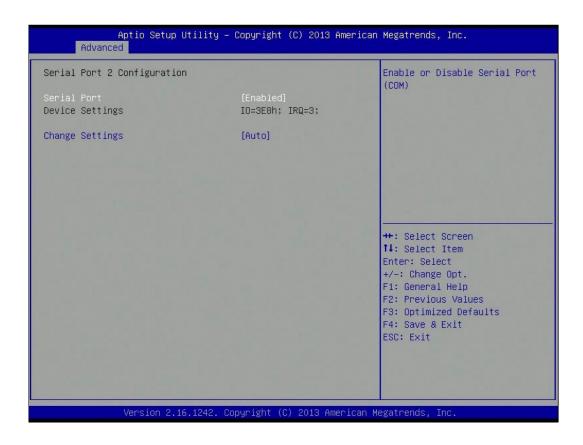

| BIOS Setting    | Description                                           |  |
|-----------------|-------------------------------------------------------|--|
| Change Settings | Selects an optimal settings for the Super I/O device. |  |
|                 | Options:                                              |  |
|                 | Auto                                                  |  |
|                 | • IO=3E8h ; IRQ=3                                     |  |
|                 | • IO=3E8h ; IRQ=3, 4, 5, 6, 7, 9. 10, 11, 12          |  |
|                 | • IO=2E8h ; IRQ=3, 4, 5, 6, 7, 9. 10, 11, 12          |  |
|                 | • IO=2F0h ; IRQ=3, 4, 5, 6, 7, 9. 10, 11, 12          |  |
|                 | • IO=2E0h ; IRQ=3, 4, 5, 6, 7, 9. 10, 11, 12          |  |

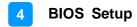

#### 4.4.5 Hardware Monitor

| Pc Health Status                                         |                                                                                |                                                                                                    |
|----------------------------------------------------------|--------------------------------------------------------------------------------|----------------------------------------------------------------------------------------------------|
| SYS Temp<br>CPU Temp<br>/CORE<br>+1.35V<br>/SB3<br>/CC3V | : +31.5 C<br>: +31.5 C<br>: +0.800 V<br>: +1.352 V<br>: +3.360 V<br>: +3.296 V |                                                                                                    |
| CPU Shutdown Temperature                                 | [Disabled]                                                                     | ++: Select Screen<br>14: Select Item<br>Enter: Select<br>+/-: Change Opt.<br>F1: General Help<br>F2: Previous Values<br>F3: Optimized Defaults<br>F4: Save & Exit<br>ESC: Exit |

| BIOS Setting                | Description                                             |
|-----------------------------|---------------------------------------------------------|
| CPU Shutdown<br>Temperature | This field enables or disables the Shutdown Temperature |
|                             | Options:                                                |
|                             | Disabled                                                |
|                             | • 70 ℃                                                  |
|                             | • 75 ℃                                                  |
|                             | • 80 °C                                                 |
|                             | • 85 °C                                                 |
|                             | • 90 ℃                                                  |
|                             | • 95 ℃                                                  |

## 4.4.6 CPU Configuration

| 1334 MHz<br>Supported |                                                                                                    |
|-----------------------|----------------------------------------------------------------------------------------------------|
|                       | ++: Select Screen<br>fl: Select Item<br>Enter: Select<br>+/-: Change Opt.<br>F1: General Help<br>F2: Previous Values<br>F3: Optimized Defaults<br>F4: Save & Exit<br>ESC: Exit |
|                       | Supported                                                                                                    |

| BIOS Setting             | Description                                   |  |
|--------------------------|-----------------------------------------------|--|
| Socket 0 CPU Information | Displays the specific socket CPU Information. |  |

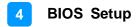

# Aptio Setup Utility - Copyright (C) 2013 American Megatrends, Inc. Advanced PPM Configuration EIST [Enabled] ++: Select Screen 1: Select Item Enter: Select Item Enter: Select +/-: Change Opt. F1: General Help F2: Previous Values F3: Optimized Defaults F4: Save & Exit ESC: Exit Version 2.16.1242. Copyright (C) 2013 American Megatrends, Inc.

#### 4.4.7 **PPM Configuration**

| BIOS Setting | Description                         |
|--------------|-------------------------------------|
| EIST         | Enables / Disables Intel SpeedStep. |

## 4.4.8 IDE Configuration

| IDE Configuration                       |                         | Enable / Disable Serial ATA                                                                                           |
|-----------------------------------------|-------------------------|----------------------------------------------------------------------------------------------------|
| Serial-ATA (SATA)                       | [Enabled]               |                                                                                                    |
| SATA Speed Support<br>SATA Mode         | [Gen2]<br>[AHCI Mode]   |                                                                                                    |
| Serial—ATA Port O<br>SATA PortO HotPlug | [Enabled]<br>[Disabled] |                                                                                                    |
| Serial—ATA Port 1<br>SATA Port1 HotPlug | [Enabled]<br>[Disabled] |                                                                                                    |
| SATA PortO<br>Not Present               |                         | ++: Select Screen<br>14: Select Item<br>Enter: Select                                                                 |
| SATA Port1<br>TS64EPTMM16-I (64.0GB)    |                         | +/-: Change Opt.<br>F1: General Help<br>F2: Previous Values<br>F3: Optimized Defaults<br>F4: Save & Exit<br>ESC: Exit |

| BIOS Setting       | Description                             |  |
|--------------------|-----------------------------------------|--|
| Serial-ATA (SATA)  | Enables / Disables the Serial ATA.      |  |
| SATA Speed Support | Supports SATA speed Gen.1 or Gen. 2.    |  |
| SATA Mode          | Selects IDE / AHCI Mode.                |  |
| Serial –ATA Port 0 | Enables / Disables Serial Port 0.       |  |
| SATA Port0 HotPlug | Enables / Disables SATA Port 0 HotPlug. |  |
| Serial –ATA Port 1 | Enables / Disables Serial Port 1.       |  |
| SATA Port1 HotPlug | Enables / Disables SATA Port 1 HotPlug. |  |

### 4.4.9 USB Configuration

| USB Configuration                  |           | Enables Legacy USB support.<br>AUTO option disables legacy      |
|------------------------------------|-----------|-----------------------------------------------------------------|
| USB Module Version                 | 8.11.03   | support if no USB devices are<br>connected. DISABLE option will |
| USB Devices:<br>1 Keyboard, 2 Hubs |           | keep USB devices available<br>only for EFI applications.        |
| Legacy USB Support                 | [Enabled] |                                                                 |
| XHCI Hand-off                      | [Enabled] |                                                                 |
| EHCI Hand-off                      | [Enabled] |                                                                 |
| USB Mass Storage Driver Support    | [Enabled] |                                                                 |
| USB hardware delays and time-outs: |           |                                                                 |
| USB transfer time-out              | [20 sec]  | ++: Select Screen                                               |
| Device reset time-out              | [20 sec]  | ↑↓: Select Item                                                 |
| Device power-up delay              | [Auto]    | Enter: Select                                                   |
|                                    |           | +/-: Change Opt.                                                |
|                                    |           | F1: General Help<br>F2: Previous Values                         |
|                                    |           | F3: Optimized Defaults                                          |
|                                    |           | F4: Save & Exit                                                 |
|                                    |           | ESC: Exit                                                       |
|                                    |           |                                                                 |
|                                    |           |                                                                 |
|                                    |           |                                                                 |

| BIOS Setting                       | Description                                                                                                    |
|------------------------------------|----------------------------------------------------------------------------------------------------|
| Legacy USB Support                 | <ul> <li>Enables / Disables Legacy USB support.</li> <li>"Auto" disables legacy support if there is no USB device connected.</li> <li>"Disable" keeps USB devices available only for EFI applications.</li> </ul> |
| XHCI Hand-off                      | This is a workaround for OSes without XHCI hand-off support. The XHCI ownership change should be claimed by XHCI driver.                                                                                          |
| EHCI Hand-off                      | This is a workaround for OSes without EHCI hand-off support. The EHCI ownership change should be claimed by EHCI driver.                                                                                          |
| USB Mass Storage Driver<br>Support | Enables / Disables the support for USB mass storage driver.                                                                                                    |
| USB Transfer time-out              | The time-out value for Control, Bulk, and<br>Interrupt transfers.<br>Options: 1, 5, 10, 20 sec(s)                                                                                                    |

| BIOS Setting                     | Description                                                                                                    |
|----------------------------------|----------------------------------------------------------------------------------------------------|
| Device reset time-out            | Seconds of delaying execution of start unit command to USB mass storage device.                                                                                                    |
|                                  | Options: 10, 20, 30, 40 secs                                                                                                    |
| Device power-up delay            | Automatically or manually sets the maximum<br>time the device will take before it properly<br>reports itself to the Host Controller.<br>"Auto" uses the default value. For a Root port, it<br>is 100 ms, but for a Hub port, the delay is taken<br>from Hub descriptor. |
| Device power-up delay in seconds | Sets the desired time in seconds manually for the delay of device power-up.                                                                                                    |

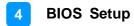

## 4.5 Chipset Settings

|  |  | North Bridge Parameters                                                                           |
|--|--|---------------------------------------------------------------------------------------------------|
|  |  |                                                                                                   |
|  |  |                                                                                                   |
|  |  |                                                                                                   |
|  |  | ++: Select Screen<br>fl: Select Item<br>Enter: Select<br>+/-: Change Opt.                         |
|  |  | F1: General Help<br>F2: Previous Values<br>F3: Optimized Defaults<br>F4: Save & Exit<br>ESC: Exit |
|  |  |                                                                                                   |

## 4.5.1 North Bridge

|                              | Setup Utility – Copyright (C) 2013 Americ<br><mark>Iset</mark> | an Megatrends, Inc.                                                                               |
|------------------------------|----------------------------------------------------------------|---------------------------------------------------------------------------------------------------|
| Memory Information           |                                                                |                                                                                                   |
| Total Memory                 | 2048 MB (LPDDR3)                                               |                                                                                                   |
| Memory SlotO<br>Memory Slot2 | 2048 MB (LPDDR3)<br>Not Present                                |                                                                                                   |
|                              |                                                                |                                                                                                   |
|                              |                                                                | <pre>++: Select Screen f↓: Select Item Enter: Select +/-: Change Opt.</pre>                       |
|                              |                                                                | F1: General Help<br>F2: Previous Values<br>F3: Optimized Defaults<br>F4: Save & Exit<br>ESC: Exit |
|                              |                                                                |                                                                                                   |
| Versio                       | n 2.16.1242. Copyright (C) 2013 American                       | Megatrends, Inc.                                                                                  |

## 4.6 Security Settings

| Aptio Setup U<br>Main Advanced Chipset S                                                                                                    |                                                                                                   | 3 American Megatrends, Inc.                                                  |
|----------------------------------------------------------------------------------------------------|---------------------------------------------------------------------------------------------------|------------------------------------------------------------------------------|
| Password Description                                                                                                    |                                                                                                   | Set Administrator Password                                                   |
| If ONLY the Administrator's<br>then this only limits acces<br>only asked for when enterin<br>If ONLY the User's password<br>is a power on password and<br>boot or enter Setup. In Set<br>have Administrator rights.<br>The password length must be<br>in the following range:<br>Minimum length | s to Setup and is<br>g Setup.<br>is set, then this<br>must be entered to<br>up the User will<br>3 |                                                                              |
| Maximum length                                                                                                    | 20                                                                                                | ++: Select Screen<br>14: Select Item                                         |
| Administrator Password<br>User Password                                                                                                    |                                                                                                   | Enter: Select<br>+/-: Change Opt.<br>F1: General Help<br>F2: Previous Values |
| HDD Security Configuration:<br>P1:TS64EPTMM16-                                                                                                    |                                                                                                   | F3: Optimized Defaults<br>F4: Save & Exit<br>ESC: Exit                       |
| Version 2.16                                                                                                    | .1242. Copyright (C) 2013                                                                         | American Megatrends, Inc.                                                    |

| Aptio Setu                                                                                                    | up Utilit<br>Securi | y – Copyright (C) 2013 Am<br><mark>ty</mark>                                                                                                    | erican Megatrends, Inc.                                                                                                    |
|----------------------------------------------------------------------------------------------------|---------------------|----------------------------------------------------------------------------------------------------|----------------------------------------------------------------------------------------------------|
| HDD Password Description                                                                                                    | n :                 | Set HDD User Password.                                                                                                    |                                                                                                    |
| Allows Access to Set, Modify and Clear<br>HardDisk User and Master Passwords.<br>User Password need to be installed for<br>Enabling Security. Master Password can<br>be Modified only when successfully unlocked<br>with Master Password in POST. |                     | **** Advisable to Power Cycle<br>System after Setting Hard Disk<br>Passwords ****.<br>Discard or Save changes option<br>in setup does not have any<br>impact on HDD when password is<br>set or removed. |                                                                                                    |
| HDD PASSWORD CONFIGURAT                                                                                                    | ION:                |                                                                                                    |                                                                                                    |
| Security Supported<br>Security Enabled<br>Security Locked<br>Security Frozen<br>HDD User Pwd Status<br>HDD Master Pwd Status<br>Set User Password                                                                                                 |                     | Yes<br>No<br>No<br>NOT INSTALLED<br>INSTALLED                                                                                                    | <pre>++: Select Screen fl: Select Item Enter: Select +/-: Change Opt. F1: General Help F2: Previous Values F3: Optimized Defaults F4: Save &amp; Exit ESC: Exit</pre> |
| ►<br>Version :                                                                                                    | 2.16.1242           | . Copyright (C) 2013 Amer                                                                                                    | ican Megatrends, Inc.                                                                                                    |

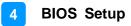

| BIOS Setting                  | Description                                                                                                    |
|-------------------------------|----------------------------------------------------------------------------------------------------|
| Administrator Password        | Sets an administrator password for the setup utility.                                                                                                    |
| User Password                 | Sets a user password.                                                                                                    |
| HDD Security<br>Configuration | Sets a password for your HDD.<br>Advisable to the Power Cycle System after<br>setting the HDD password.<br>Discard or save changes option in setup does<br>not have any impact on HDD when password is<br>set or removed. |

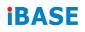

## 4.7 Boot Settings

| Boot Configuration<br>Setup Prompt Timeout<br>Bootup NumLock State | 1                     | Number of seconds to wait for<br>setup activation key.<br>65535(0xFFFF) means indefinite |
|--------------------------------------------------------------------|-----------------------|------------------------------------------------------------------------------------------|
| BOUTUP NUMEOCK State                                               | [00]                  | waiting.                                                                                 |
| Quiet Boot                                                         | [Disabled]            |                                                                                          |
| Fast Boot                                                          | [Disabled]            |                                                                                          |
| Boot mode select                                                   | [LEGACY]              |                                                                                          |
| FIXED BOOT ORDER Priorities                                        |                       |                                                                                          |
| Boot Option #1                                                     | [Hard Disk: TS64EPTM] |                                                                                          |
| Boot Option #2                                                     | [CD/DVD]              |                                                                                          |
| Boot Option #3                                                     | [USB Hard Disk]       |                                                                                          |
| Boot Option #4                                                     | [USB CD/DVD]          | ++: Select Screen                                                                        |
| Boot Option #5                                                     | [USB Key]             | ↑↓: Select Item                                                                          |
| Boot Option #6                                                     | [USB Floppy]          | Enter: Select                                                                            |
| Boot Option #7                                                     | [USB Lan]             | +/-: Change Opt.                                                                         |
| Boot Option #8                                                     | [Network]             | F1: General Help                                                                         |
| Used Dist. Datus DDD Datastates                                    |                       | F2: Previous Values                                                                      |
| ▶ Hard Disk Drive BBS Priorities                                   |                       | F3: Optimized Defaults<br>F4: Save & Exit                                                |
|                                                                    |                       | ESC: Exit                                                                                |
|                                                                    |                       | COU. EXIL                                                                                |
|                                                                    |                       |                                                                                          |
|                                                                    |                       |                                                                                          |

| - Aptio Setup Utility<br>Main Advanced Chipset Security                                                      | - Copyright (C) 2013 Americar<br>Boot Save & Exit                                        | n Megatrends, Inc.                                                                         |
|----------------------------------------------------------------------------------------------------|------------------------------------------------------------------------------------------|--------------------------------------------------------------------------------------------|
| Boot Configuration<br>Setup Prompt Timeout<br>Bootup NumLock State                                           | 1<br>[0n]                                                                                | Enables or disables boot with<br>initialization of a minimal<br>set of devices required to |
| Quiet Boot<br>Fast Boot<br>VGA Support<br>USB Support<br>PS2 Devices Support<br>NetWork Stack Driver Support | [Disabled]<br>[Enabled]<br>[EFI Driver]<br>[Partial Initial]<br>[Disabled]<br>[Disabled] | launch active boot option. Has<br>no effect for BBS boot options.                          |
| Boot mode select<br>FIXED BOOT ORDER Priorities                                                              | [LEGACY]                                                                                 | ++: Select Screen                                                                          |
| Boot Option #1<br>Boot Option #2<br>Boot Option #3<br>Boot Option #4                                         | [Hard Disk: TS64EPTM]<br>[CD/DVD]<br>[USB Hard Disk]<br>[USB CD/DVD]                     | †↓: Select Item<br>Enter: Select<br>+/-: Change Opt.<br>F1: General Help                   |
| Boot Option #5<br>Boot Option #6<br>Boot Option #7<br>Boot Option #8                                         | [USB Key]<br>[USB Floppy]<br>[USB Lan]<br>[Network]                                      | F2: Previous Values<br>F3: Optimized Defaults<br>F4: Save & Exit<br>ESC: Exit              |
| ▶ Hard Disk Drive BBS Priorities                                                                             |                                                                                          |                                                                                            |
| Version 2.16.1242. (                                                                                         | Copyright (C) 2013 American ⊧                                                            | legatrends, Inc.                                                                           |

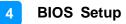

| BIOS Setting                      | Description                                                                                                    |
|-----------------------------------|----------------------------------------------------------------------------------------------------|
| Setup Prompt Timeout              | Number of seconds to wait for setup activation<br>key.<br>65535 (0xFFFF) means indefinite waiting.                                                     |
| Bootup NumLock State              | Selects the keyboard NumLock state as On or Off.                                                                                                    |
| Quiet Boot                        | Enables / Disables Quiet Boot option.                                                                                                    |
| Fast Boot                         | Enables / Disables boot with initialization of a minimal set of devices required to launch the active boot option. Has no effect for BBS boot options. |
| Boot mode select                  | Sets the boot mode as Legacy or UEFI.                                                                                                    |
| Boot Option Priorities            | Sets the system boot order.<br>Options:<br>• Hard Disk<br>• CD/DVD<br>• USB - Hard Disk, CD/DVD, Key, Floppy, Lan<br>• Network<br>• Disabled           |
| Hard Disk Drive BBS<br>Priorities | Specificies the priority sequence of the bood devices from available hard disk drives.                                                                 |

## 4.8 Save & Exit Settings

| Aptio Setup Utility – Copyright (C) 2013 Amer<br>Main Advanced Chipset Security Boot <mark>Save &amp; Exit</mark> | ican Megatrends, Inc.                                                                                                 |
|----------------------------------------------------------------------------------------------------|----------------------------------------------------------------------------------------------------|
| Save Changes and Exit<br>Discard Changes and Exit<br>Save Changes and Reset<br>Discard Changes and Reset          | Exit system setup after saving the changes.                                                                           |
| Save Options<br>Save Changes<br>Discard Changes                                                                   |                                                                                                    |
| Restore Defaults<br>Save as User Defaults<br>Restore User Defaults                                                |                                                                                                    |
| Boot Override<br>P1: TS64EPTMM16–I                                                                                | ++: Select Screen<br>↑↓: Select Item<br>Enter: Select                                                                 |
| Launch EFI Shell from filesystem device<br>▶ Reset System with ME disable ModeMEUD000                             | +/-: Change Opt.<br>F1: General Help<br>F2: Previous Values<br>F3: Optimized Defaults<br>F4: Save & Exit<br>ESC: Exit |
| Version 2.16.1242. Copyright (C) 2013 America                                                                     | an Megatrends, Inc.                                                                                                   |

| BIOS Setting                               | Description                                                                                              |
|--------------------------------------------|----------------------------------------------------------------------------------------------------|
| Save Changes and Exit                      | Exits system setup after saving the changes.                                                             |
| Discard Changes and Exit                   | Exits system setup without saving any changes.                                                           |
| Save Changes and Reset                     | Resets the system after saving the changes.                                                              |
| Discard Changes and Reset                  | Resets system setup without saving any changes.                                                          |
| Save Changes                               | Saves changes done so far to any of the setup options.                                                   |
| Discard Changes                            | Discards changes done so far to any of the setup options.                                                |
| Restore Defaults                           | Restores / Loads defaults values for all the setup options.                                              |
| Save as User Defaults                      | Saves the changes done so far as user defaults.                                                          |
| Restore User Defaults                      | Restores the user defaults to all the setup options.                                                     |
| Launch EFI Shell from<br>filesystem device | Attempts to launch EFI Shell application<br>(Shell.efi) from one of the available filesystem<br>devices. |

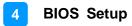

| BIOS Setting                             | Description                                                                         |
|------------------------------------------|-------------------------------------------------------------------------------------|
| Reset System with ME disable ModeMEUD000 | ME will run into the temporary disable mode.<br>Ignore if ME Ignition is FWMEUD001. |

# **Appendix**

This section provides the mapping addresses of peripheral devices and the sample code of watchdog timer configuration.

- I/O Port Address Map
- Interrupt Request Lines (IRQ)
- Watchdog Timer Configuration

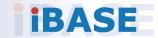

#### A. I/O Port Address Map

Each peripheral device in the system is assigned a set of I/O port addresses which also becomes the identity of the device. The following table lists the I/O port addresses used.

| Address               | Device Description                                                                                               |
|-----------------------|----------------------------------------------------------------------------------------------------|
| 0x00000070-0x00000077 | System CMOS/real time clock                                                                                      |
| 0x00000070-0x00000077 | Motherboard resources                                                                                            |
| 0x00000A00-0x00000A0F | Motherboard resources                                                                                            |
| 0x00000290-0x0000029F | Motherboard resources                                                                                            |
| 0x00000A20-0x00000A2F | Motherboard resources                                                                                            |
| 0x00000A30-0x00000A3F | Motherboard resources                                                                                            |
| 0x0000002E-0x0000002F | Motherboard resources                                                                                            |
| 0x0000004E-0x0000004F | Motherboard resources                                                                                            |
| 0x00000061-0x00000061 | Motherboard resources                                                                                            |
| 0x0000063-0x0000063   | Motherboard resources                                                                                            |
| 0x00000065-0x00000065 | Motherboard resources                                                                                            |
| 0x00000067-0x00000067 | Motherboard resources                                                                                            |
| 0x00000080-0x0000008F | Motherboard resources                                                                                            |
| 0x00000092-0x00000092 | Motherboard resources                                                                                            |
| 0x000000B2-0x000000B3 | Motherboard resources                                                                                            |
| 0x00000680-0x0000069F | Motherboard resources                                                                                            |
| 0x00000400-0x0000047F | Motherboard resources                                                                                            |
| 0x00000500-0x000005FE | Motherboard resources                                                                                            |
| 0x00000600-0x0000061F | Motherboard resources                                                                                            |
| 0x0000E070-0x0000E077 | Intel(R) Pentium(R) processor N- and J-<br>series / Intel(R) Celeron(R) processor N-<br>and J-series AHCI - 0F23 |
| 0x0000E060-0x0000E063 | Intel(R) Pentium(R) processor N- and J-<br>series / Intel(R) Celeron(R) processor N-<br>and J-series AHCI - 0F23 |
| 0x0000E050-0x0000E057 | Intel(R) Pentium(R) processor N- and J-<br>series / Intel(R) Celeron(R) processor N-<br>and J-series AHCI - 0F23 |

| Address               | Device Description                                                                                                    |
|-----------------------|----------------------------------------------------------------------------------------------------|
| 0x0000E040-0x0000E043 | Intel(R) Pentium(R) processor N- and J-<br>series / Intel(R) Celeron(R) processor N- and<br>J-series AHCI - 0F23                         |
| 0x0000E020-0x0000E03F | Intel(R) Pentium(R) processor N- and J-<br>series / Intel(R) Celeron(R) processor N- and<br>J-series AHCI - 0F23                         |
| 0x0000E080-0x0000E087 | Intel(R) Atom(TM) Processor E3800 Series /<br>Intel(R) Celeron(R) Processor N2920/J1900                                                  |
| 0x000003B0-0x000003BB | Intel(R) Atom(TM) Processor E3800 Series /<br>Intel(R) Celeron(R) Processor N2920/J1900                                                  |
| 0x000003C0-0x000003DF | Intel(R) Atom(TM) Processor E3800 Series /<br>Intel(R) Celeron(R) Processor N2920/J1900                                                  |
| 0x00000020-0x00000021 | Programmable interrupt controller                                                                                                    |
| 0x00000024-0x00000025 | Programmable interrupt controller                                                                                                    |
| 0x00000028-0x00000029 | Programmable interrupt controller                                                                                                    |
| 0x0000002C-0x0000002D | Programmable interrupt controller                                                                                                    |
| 0x00000030-0x00000031 | Programmable interrupt controller                                                                                                    |
| 0x00000034-0x00000035 | Programmable interrupt controller                                                                                                    |
| 0x00000038-0x00000039 | Programmable interrupt controller                                                                                                    |
| 0x0000003C-0x0000003D | Programmable interrupt controller                                                                                                    |
| 0x000000A0-0x000000A1 | Programmable interrupt controller                                                                                                    |
| 0x000000A4-0x000000A5 | Programmable interrupt controller                                                                                                    |
| 0x000000A8-0x000000A9 | Programmable interrupt controller                                                                                                    |
| 0x000000AC-0x000000AD | Programmable interrupt controller                                                                                                    |
| 0x000000B0-0x000000B1 | Programmable interrupt controller                                                                                                    |
| 0x000000B4-0x000000B5 | Programmable interrupt controller                                                                                                    |
| 0x000000B8-0x000000B9 | Programmable interrupt controller                                                                                                    |
| 0x000000BC-0x000000BD | Programmable interrupt controller                                                                                                    |
| 0x000004D0-0x000004D1 | Programmable interrupt controller                                                                                                    |
| 0x0000D000-0x0000DFFF | Intel(R) Pentium(R) processor N- and J-<br>series / Intel(R) Celeron(R) processor N-<br>and J-series PCI Express - Root Port 1 -<br>0F48 |
| 0x00000040-0x00000043 | System timer                                                                                                    |

| Address               | Device Description                                                                                                    |
|-----------------------|----------------------------------------------------------------------------------------------------|
| 0x00000050-0x00000053 | System timer                                                                                                    |
| 0x0000E000-0x0000E01F | Intel(R) Pentium(R) processor N- and J-<br>series / Intel(R) Celeron(R) processor N-<br>and J-series Platform Control Unit - SMBus<br>Port - 0F12 |
| 0x000003F8-0x000003FF | Serial Port (COM1)                                                                                                    |
| 0x000003E8-0x000003EF | Serial Port (COM2)                                                                                                    |
| 0x0000000-0x0000006F  | PCI bus                                                                                                    |
| 0x00000078-0x00000CF7 | PCI bus                                                                                                    |
| 0x00000D00-0x0000FFFF | PCI bus                                                                                                    |

#### B. Interrupt Request Lines (IRQ)

Peripheral devices use interrupt request lines to notify CPU for the service required. The following table shows the IRQ used by the devices on board.

| Level                          | Function                                                                                                    |
|--------------------------------|----------------------------------------------------------------------------------------------------|
| IRQ 0                          | System timer                                                                                                    |
| IRQ 3                          | Serial Port (COM2)                                                                                                    |
| IRQ 4                          | Serial Port (COM1)                                                                                                    |
| IRQ 8                          | High precision event timer                                                                                                    |
| IRQ 11                         | Intel(R) Pentium(R) processor N- and J-series / Intel(R)<br>Celeron(R) processor N- and J-series Platform Control<br>Unit - SMBus Port - 0F12 |
| IRQ 16                         | Intel(R) Pentium(R) processor N- and J-series /<br>Intel(R) Celeron(R) processor N- and J-series PCI<br>Express - Root Port 1 - 0F48          |
| IRQ 17                         | Intel(R) Pentium(R) processor N- and J-series /<br>Intel(R) Celeron(R) processor N- and J-series PCI<br>Express - Root Port 2 - 0F4A          |
| IRQ 18                         | Intel(R) Pentium(R) processor N- and J-series /<br>Intel(R) Celeron(R) processor N- and J-series PCI<br>Express - Root Port 3 - 0F4C          |
| IRQ 19                         | Intel(R) Pentium(R) processor N- and J-series /<br>Intel(R) Celeron(R) processor N- and J-series PCI<br>Express - Root Port 4 - 0F4E          |
| IRQ 19                         | Intel(R) Pentium(R) processor N- and J-series /<br>Intel(R) Celeron(R) processor N- and J-series AHCI -<br>0F23                               |
| IRQ 22                         | High Definition Audio Controller                                                                                                    |
| IRQ 81 ~ 190                   | Microsoft ACPI-Compliant System                                                                                                    |
| IRQ 4294967286 ~<br>4294967291 | Intel(R) I210 Gigabit Network Connection                                                                                                    |
| IRQ 4294967292                 | Intel(R) Trusted Execution Engine Interface                                                                                                   |
| IRQ 4294967293                 | Intel(R) USB 3.0 Extensible Host Controller                                                                                                   |
| IRQ 4294967294                 | Intel(R) Atom(TM) Processor E3800 Series /<br>Intel(R) Celeron(R) Processor N2920/J1900                                                       |

#### C. Watchdog Timer Configuration

The Watchdog Timer (WDT) is used to generate a variety of output signals after a user programmable count. The WDT is suitable for the use in the prevention of system lock-up, such as when software becomes trapped in a deadlock. Under these sorts of circumstances, the timer will count to zero and the selected outputs will be driven.

Under normal circumstance, you will need to restart the WDT at regular intervals before the timer counts to zero.

#### 1. Sample Code: The file NCT5523D.H

//-----// // THIS CODE AND INFORMATION IS PROVIDED "AS IS" WITHOUT WARRANTY OF ANY // KIND, EITHER EXPRESSED OR IMPLIED, INCLUDING BUT NOT LIMITED TO THE // IMPLIED WARRANTIES OF MERCHANTABILITY AND/OR FITNESS FOR A PARTICULAR // PURPOSE. // //-----#ifndef \_\_NCT5523D\_H #define \_\_\_NCT5523D\_H 1 //-----#define NCT5523D\_INDEX\_PORT (NCT5523D\_BASE) #define NCT5523D\_DATA\_PORT (NCT5523D\_BASE+1) //-----#define NCT5523D\_REG\_LD 0x07 //-----#define NCT5523D\_UNLOCK0x87#define NCT5523D\_LOCK0xAA //----unsigned int Init\_NCT5523D(void); void Set\_NCT5523D\_LD( unsigned char); void Set\_NCT5523D\_Reg( unsigned char, unsigned char); unsigned char Get\_NCT5523D\_Reg( unsigned char); //-----#endif // NCT5523D H

#### 2. Sample Code: The file MAIN.CPP

```
//-----
//
// THIS CODE AND INFORMATION IS PROVIDED "AS IS" WITHOUT WARRANTY OF ANY
// KIND, EITHER EXPRESSED OR IMPLIED, INCLUDING BUT NOT LIMITED TO THE
// IMPLIED WARRANTIES OF MERCHANTABILITY AND/OR FITNESS FOR A
PARTICULAR
// PURPOSE.
//
//-----
#include <dos.h>
#include <conio.h>
#include <stdio.h>
#include <stdlib.h>
#include "NCT5523D.H"
//-----
int main (void);
void WDTInitial(void);
void WDTEnable(unsigned char);
void WDTDisable(void);
//-----
int main (void)
{
   char SIO;
   SIO = Init NCT5523D();
   if (SIO == 0)
   {
       printf("Can not detect Nuvoton NCT5523D, program abort.\n");
       return(1);
   }
   WDTInitial();
   WDTEnable(10);
   WDTDisable();
   return 0;
}
//-----
void WDTInitial(void)
{
   unsigned char bBuf;
   Set_NCT5523D_LD(0x08);
                                         //switch to logic device 8
   bBuf = Get NCT5523D Reg(0x30);
   bBuf &= (\sim 0x01);
   Set_NCT5523D_Reg(0x30, bBuf);
                                         //Enable WDTO
}
//-----
```

```
void WDTEnable(unsigned char NewInterval)
{
    unsigned char bBuf;
    Set_NCT5523D_LD(0x08);
                                                //switch to logic device 8
                                                //enable timer
    Set_NCT5523D_Reg(0x30, 0x01);
    bBuf = Get_NCT5523D_Reg(0xF0);
    bBuf &= (\sim 0x08);
    Set_NCT5523D_Reg(0xF0, bBuf);
                                                //count mode is second
    Set_NCT5523D_Reg(0xF1, NewInterval); //set timer
}
//-----
void WDTDisable(void)
{
    Set_NCT5523D_LD(0x08);
Set_NCT5523D_Reg(0xF1, 0x00);
Set_NCT5523D_Reg(0x30, 0x00);
                                                //switch to logic device 8
                                               //clear watchdog timer
    Set_NCT5523D_Reg(0x30, 0x00);
                                               //watchdog disabled
}
```

#### 3. Sample Code: The file NCT5523D.CPP

```
//-----
//
// THIS CODE AND INFORMATION IS PROVIDED "AS IS" WITHOUT WARRANTY OF ANY
// KIND, EITHER EXPRESSED OR IMPLIED, INCLUDING BUT NOT LIMITED TO THE
// IMPLIED WARRANTIES OF MERCHANTABILITY AND/OR FITNESS FOR A
PARTICULAR
// PURPOSE.
//
//-----
#include "NCT5523D.H"
#include <dos.h>
//-----
unsigned int NCT5523D_BASE;
void Unlock NCT5523D (void);
void Lock_NCT5523D (void);
//-----
unsigned int Init_NCT5523D(void)
{
   unsigned int result;
   unsigned char ucDid;
   NCT5523D_BASE = 0x4E;
   result = NCT5523D_BASE;
   ucDid = Get_NCT5523D_Reg(0x20);
   if (ucDid == 0xC4)
                                     //NCT5523D??
   {
       goto Init Finish; }
   NCT5523D BASE = 0x2E;
   result = NCT5523D_BASE;
   ucDid = Get_NCT5523D_Reg(0x20);
   if (ucDid == 0xC4)
                                     //NCT5523D??
   {
       goto Init_Finish; }
   NCT5523D BASE = 0x00;
   result = NCT5523D_BASE;
Init Finish:
   return (result);
}
//-----
void Unlock_NCT5523D (void)
{
   outportb(NCT5523D INDEX PORT, NCT5523D UNLOCK);
   outportb(NCT5523D_INDEX_PORT, NCT5523D_UNLOCK);
}
//-----
```

```
void Lock_NCT5523D (void)
{
   outportb(NCT5523D_INDEX_PORT, NCT5523D_LOCK);
}
//-----
void Set_NCT5523D_LD( unsigned char LD)
{
   Unlock_NCT5523D();
   outportb(NCT5523D_INDEX_PORT, NCT5523D_REG_LD);
   outportb(NCT5523D_DATA_PORT, LD);
   Lock NCT5523D();
}
//-----
void Set_NCT5523D_Reg( unsigned char REG, unsigned char DATA)
{
   Unlock_NCT5523D();
   outportb(NCT5523D_INDEX_PORT, REG);
   outportb(NCT5523D_DATA_PORT, DATA);
   Lock_NCT5523D();
}
//-----
unsigned char Get_NCT5523D_Reg(unsigned char REG)
{
   unsigned char Result;
   Unlock_NCT5523D();
   outportb(NCT5523D_INDEX_PORT, REG);
   Result = inportb(NCT5523D_DATA_PORT);
   Lock_NCT5523D();
   return Result;
}
//-----
```